# Hjälp för att använda appen Teams:

Om du använder en mobil enhet, mobiltelefon eller surfplatta, så måste du ladda hem appen "teams". Så här ser appen ut:

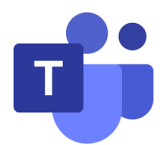

Du hämtar den från App Store om du använder *iPad* eller *iPhone*, eller från Google Play butik om du använder någon sorts *androidtelefon eller platta*, t ex Samsung m fl.

Använder du *dator* så ska du välja att ansluta till mötet via **webbläsaren**, om du inte redan har ett Teams-konto. Du behöver alltså ingen app.

# Ansluta till ett möte

• Du klickar du på länken till mötet för att komma till mötet. Du kan ha fått en länk i ett mail eller meddelande från oss, eller så finns den på vår hemsida: [www.ostragoinge.se/digitalfika](http://www.ostragoinge.se/digitalfika)

Länken kan se olika ut:

länk

När du klickar på länken så kommer du till Teams och kan ansluta till mötet.

https://teams.microsoft.com/l/meetup-<br>join/19:meeting\_MGE0ZWM1ZWMtZmMzZC00N<br>WM4LTg1NjEtYTgwOGFiOGM10Tly@thread.v2/0 context=%7B%22Tid%22:%221c838e24-d045-<br>4983-a73c-655b32bc8083%22,%22Oid%22:%22db207503-<br>3568-46c7-84a3-02c7e26e9d37%22%7D

Microsoft Teams-möte

Anslut på din dator eller mobilapp Klicka här för att delta i mötet.

Läs mer | Mötesalternativ

OBS! Om du har fått en inbjudan och accepterat den, så kan den ha hamnat i *kalendern.*

#### **Så här kan det se ut när du ansluter med dator:**

- 1) Tryck på "fortsätt i den här webbläsaren"
- 2) Om du får en fråga om att tillåta, välj "tillåt"
- 3) Skriv in ditt namn och tryck på den blå knappen "anslut nu"
- 4) Du hamnar i väntrummet, och vi släpper strax in dig i mötet!

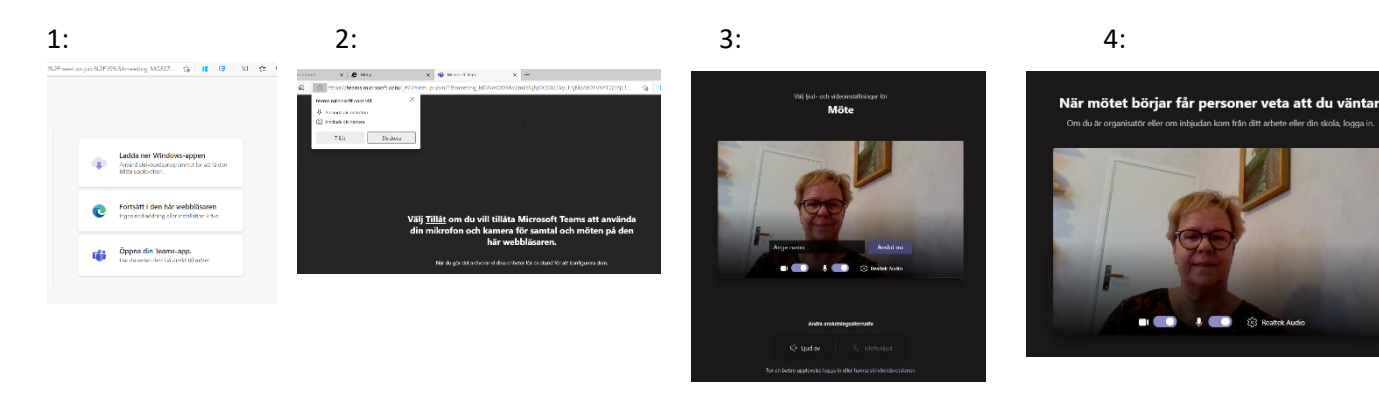

#### **Så här kan det se ut när du ansluter med iPhone/iPad:**

- 1) Tryck på den blå knappen "anslut som gäst"
- 2) Skriv in ditt namn och tryck på den blå knappen "anslut till möte"
- 3) Du hamnar i ett väntrum, och vi släpper strax in dig!

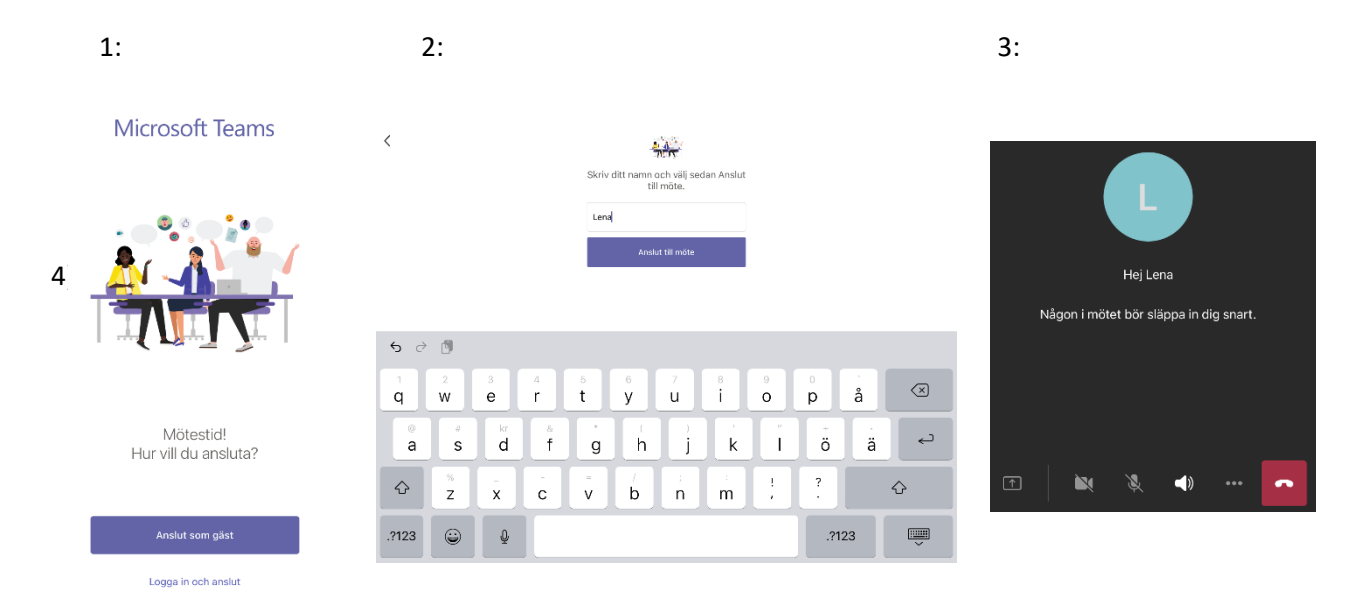

## **Så här kan det se ut om du ansluter med android, mobil eller surfplatta:**

- 1) välj att öppna med teams. Du kan trycka på "bara en gång"
- 2) Tryck på den blå knappen "anslut till möte"
- 3) Skriv ditt namn och tryck på den blå knappen "anslut till möte"
- 4) Du hamnar i väntrummet, och vi släpper strax in dig!

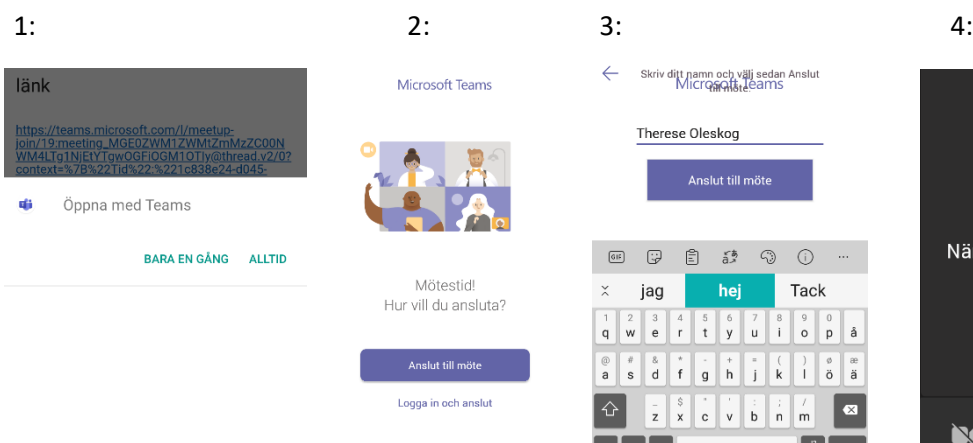

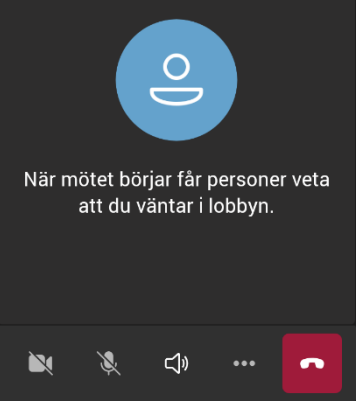

• **För att vi ska kunna se och höra dig, så ska du sätta igång din kamera och mikrofon. Du ser symbolerna i verktygsfältet, som kan se lite olika ut beroende på om du använder dator, mobil eller surfplatta.**

## **Exempel på verktygsfältet, iPad:**

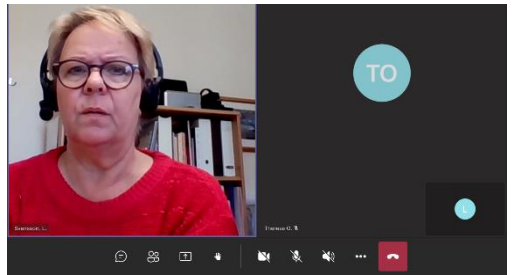

Verktygsfältet ligger nederst i bild, och du trycker på *kamerasymbolen* för att starta/stänga kameran. Bredvid har du *mikrofon* och *högtalare*.

Till höger i verktygsfältet finns *chat*-funktionen, den ser ut som en pratbubbla. Om du trycker på den, så kan du skriva och läsa meddelanden under mötet.

Nästa symbol, som ser ut som två gubbar, visar en lista över deltagarna.

*Dela*-symbolen ser ut som en fyrkant med en pil uppåt, där trycker man om man vill till exempel vill visa en bild för de andra deltagarna.

Om man vill begära ordet under mötet så trycker man på nästa symbol, som är en *hand*. Då ser de andra att man räcker upp handen. Man måste själv ta ner sin hand igen, genom att trycka på symbolen igen.

Bakom de tre prickarna på högra sidan i verktygsfältet kan det finnas andra funktioner, som till exempel möjlighet att välja en annan bakgrund.

Den röda knappen längst till höger trycker man på för att avsluta och lämna mötet.

• Vi rekommenderar att man har sin mikrofon avstängd när man inte vill säga något, eftersom det annars kan bli rundgång och störningar i mötet.

## **Exempel på verktygsfältet, androidtelefon:**

Här syns inte alla symbolerna i verktygsfältet, utan de som är tillgängliga för denna mobiltelefon gömmer sig bakom de tre prickarna; till exempel "dela" och "räck upp handen"

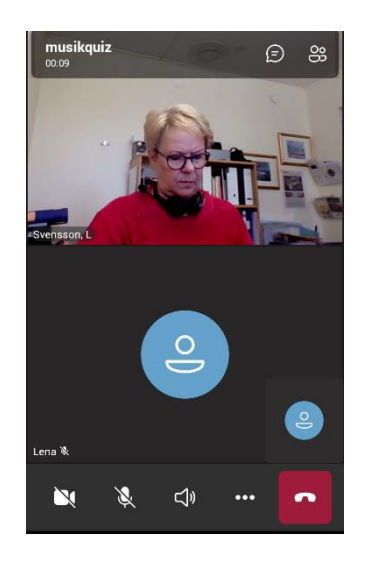

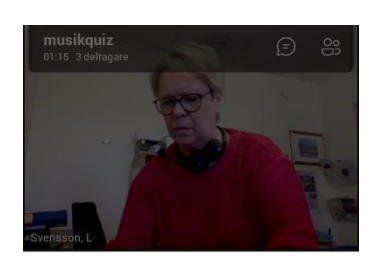

- □ Parkera mitt samtal ① Dela Räck upp handen Stäng av inkommande video 凶 ₩ Knappsats
- 88 Mötesvyer

#### • **Om din video och mikrofon är avstängd ser vi dig så här:**

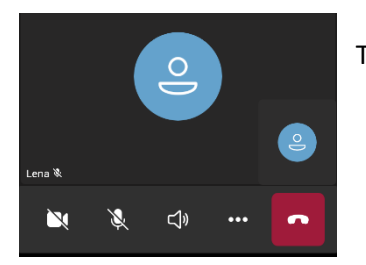

Tryck på videokameran och mikrofonen i verktygsfältet för att sätta på dem.

OBS! Under mötet är det bra om du stänger av din mikrofon när du inte pratar. Värden för mötet kan också stänga av din mikrofon. Det minskar störande kringljud för övriga deltagare.

Tänk på att sätta igång mikrofonen igen när vi spelar bingo och du sitter med bara ett nummer kvar, så att vi hör dig när du ropar bingo!

Prova gärna på att ansluta dig i förväg, och anslut dig gärna till mötena i god tid. När mötet väl har startat så kan vi kanske inte hjälpa dig.

Om du behöver hjälp att ladda hem appen, eller hjälp att ansluta dig, så kontakta oss! Vi finns här för att hjälpa till!

Ring Maria på tel 044-775 65 86 eller 0709-536586 Eller Therese 044-775 65 87 eller 0709-536587